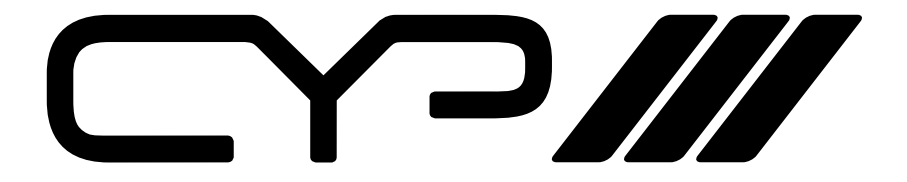

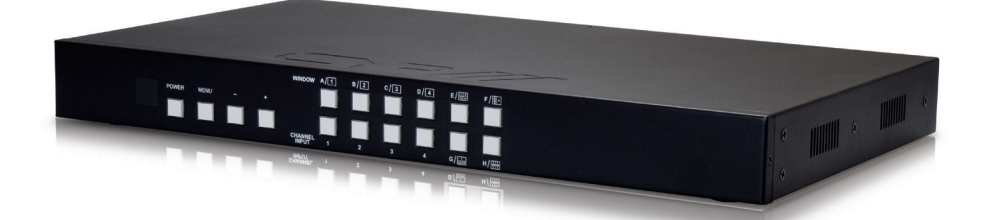

# **EL-41PIP**

**4-Way HDMI Switch with Integrated Picture-in-Picture (PIP) Technology**

**OPERATION MANUAL** 

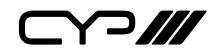

# **DISCLAIMERS**

The information in this manual has been carefully checked and is believed to be accurate. CYP (UK) Ltd assumes no responsibility for any infringements of patents or other rights of third parties which may result from its use.

CYP (UK) Ltd assumes no responsibility for any inaccuracies that may be contained in this document. CYP (UK) Ltd also makes no commitment to update or to keep current the information contained in this document.

CYP (UK) Ltd reserves the right to make improvements to this document and/or product at any time and without notice.

# **COPYRIGHT NOTICE**

No part of this document may be reproduced, transmitted, transcribed, stored in a retrieval system, or any of its part translated into any language or computer file, in any form or by any means—electronic, mechanical, magnetic, optical, chemical, manual, or otherwise—without express written permission and consent from CYP (UK) Ltd.

© Copyright 2011 by CYP (UK) Ltd.

All Rights Reserved.

Version 1.1 August 2011

# **TRADEMARK ACKNOWLEDGMENTS**

All products or service names mentioned in this document may be trademarks of the companies with which they are associated.

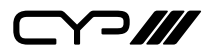

# **SAFETY PRECAUTIONS**

Please read all instructions before attempting to unpack, install or operate this equipment and before connecting the power supply.

Please keep the following in mind as you unpack and install this equipment:

- Always follow basic safety precautions to reduce the risk of fire, electrical shock and injury to persons.
- To prevent fire or shock hazard, do not expose the unit to rain, moisture or install this product near water.
- Never spill liquid of any kind on or into this product.
- Never push an object of any kind into this product through any openings or empty slots in the unit, as you may damage parts inside the unit.
- Do not attach the power supply cabling to building surfaces.
- Use only the supplied power supply unit (PSU). Do not use the PSU if it is damaged.
- Do not allow anything to rest on the power cabling or allow any weight to be placed upon it or any person walk on it.
- To protect the unit from overheating, do not block any vents or openings in the unit housing that provide ventilation and allow for sufficient space for air to circulate around the unit.

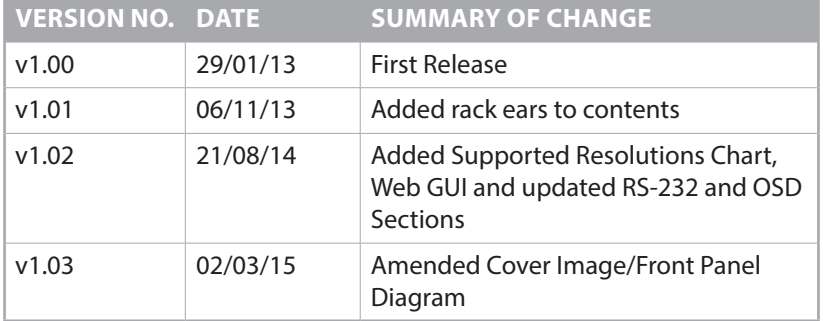

### **REVISION HISTORY**

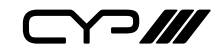

# **CONTENTS**

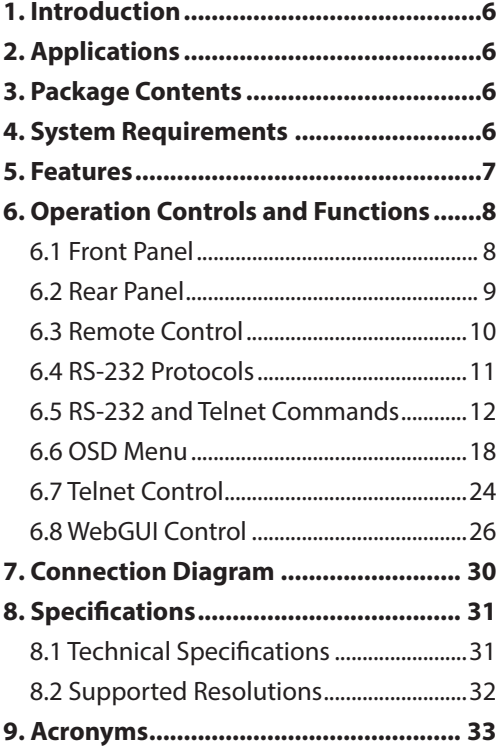

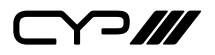

### **1. INTRODUCTION**

The EL-41PIP is an advanced 4 Way HDMI switch with integrated Multiview (Picture In Picture) technology. This plug and play solution offers advanced control and display options for the integration of 4 sources onto a single display. The EL-41PIP is the perfect cost effective solution for integrating CCTV or a combination of sources into any single display within any commercial or residential AV installation.

# **2. APPLICATIONS**

- **M** Broadcasting room and control
- **M** Surveillance room and control
- **M** Public advertisement and control
- **M** Digital Presentation

### **3. PACKAGE CONTENTS**

- **M** 1 x EL-41PIP Advanced 4 Way HDMI Switch
- **M** 1 x Remote Control (CR-124)
- **M** 1 x Rack Fars (Pair)
- **M** 1 x 12V/3A DC Power Adaptor
- **M** Operation Manual

### **4. SYSTEM REQUIREMENTS**

Source equipment such as DVD/Blu-ray player and PC/Laptop devices and output HD TV/monitor.

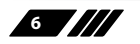

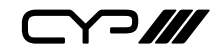

### **5. FEATURES**

- **III** Integration of up to 4 sources on a single display
- **M** Multiple screen layout configurations
- **M** Seamless switching of channels and on screen windows
- **M** Fade in out display functionality
- **M** Ability to mirror and rotate images
- **M** Zoom & Shrink HDMI Video and/or Overlay
- **M** Resolutions supported :
	- -HDTV: 480i to 1080p plus 1080p24fps -PC: VGA to UXGA

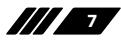

 $\mathcal{\mathcal{\mathcal{L}}\!H}$ 

# **6. OPERATION CONTROLS AND FUNCTIONS**

#### **6.1 Front Panel**

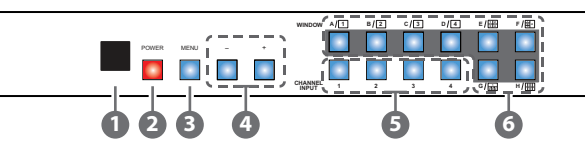

- **1 IR WINDOW:** Accepts the IR signal from the supplied remote control.
- **2 POWER:** Press to turn the unit on or to put it into standby mode.
- **3 MENU Button:** Press this button to bring up the On-screen Display (OSD) menu on screen.
- **4 MINUS/PLUS (−/+):** Press these buttons to navigate down/up the OSD menu.
- **5 CHANNEL INPUT 1~4:** Press to cycle through the four HDMI sources to be displayed in the corresponding window. All windows can display the same input or each channel can display a different input.
- **6 WINDOW A~H:** Press these hot keys to select the required screen configuration. Windows A to D will display the selected channel in full screen. Windows E to H can simultaneously display a combination of channels on the same screen.

Windows A to D's source selection corresponds to channel inputs 1 to 4. To change the input channel for Window A, press the button for channel input 1. You will not be able to select the buttons for channel inputs 2 to 4 when window A is selected. The sizes for Windows E to H are adjustable through the OSD menu settings.

*Note: Only Window G is PIP (Picture-in-Picture) whereas E, F and H are POP (Picture-out-of-Picture) modes.* 

The order of priority when windows overlap each other is Channel 4 > Channel 3 > Channel 2 > Channel 1 i.e Channel 4 will cover Channel 3, Channel 3 will cover Channel 2 and so on.

*Note: Under some circumstances the window borders may show some interference, adjusting the display's motion setting may resolve this issue.*

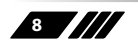

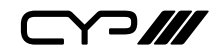

#### **6.2 Rear Panel**

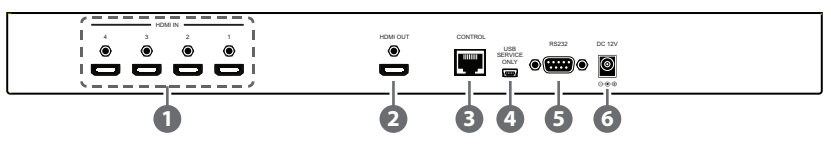

- **1 HDMI IN 1~4:** Connect to up to four source HDMI equipped source devices such as DVD/Blu-ray players and or PC/Laptop devices.
- **2 HDMI OUT:** Connect to a HD TV/monitor or HDMI matrix for display of the image.
- **3 CONTROL:** Connect to an active network for Telnet control (refer to Section 6.5 for details on Telnet commands).

*Warning: Please do not connect this port directly to the PC/Laptop as the Telnet function will not work.*

- **4 USB SERVICE ONLY:** Manufacturer use only.
- **5 RS-232:** Connect to a PC/Laptop or RS-232 control system to use RS-232 commands to control the device (refer to Section 6.5 for details on RS-232 commands).
- **6 DC 12V:** Connect the 12V DC power supply to the unit and plug the adaptor into an AC outlet.

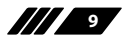

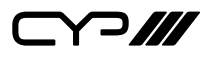

#### **6.3 Remote Control**

- **1 Power:** Press this button to switch the device on or to set it to standby mode.
- **2 Info:** Press this button to display the device's firmwareersion.
- **3 Input CH 1/2/3/4:** Press these buttons to cycle through the HDMI sources (1 to 4) for each channel to be displayed on screen.
- **4 WA~WH:** Press these hot keys to select the screen setting where WA to WD display the selected channel in full screen and WE to WH display different combinations of all 4 channels on the same screen.

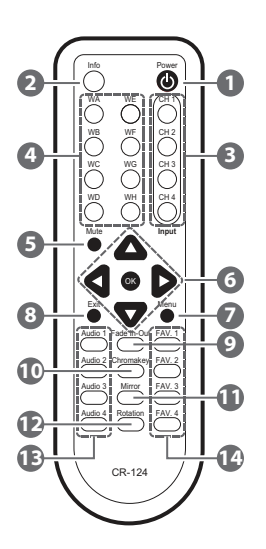

- **5 Mute:** Press this button to mute the audio from the HDMI output.
- **6 ▲▼►◄ and OK Buttons:** Press these buttons to navigate through the OSD menu and press OK to enter or confirm settings.
- **7 Menu:** Press this button to enter into the OSD menu.
- **8 Exit:** Press this button to exit the OSD menu or settings.
- **9 Fade-In-Out\*:** Press this button to switch on or off the Fade in/out function.
- **10 Chromakey\*:** Press this button to activate the Chroma key function where CH 1 is the background and CH 2 is the overlaid (top)image.
- **11 Mirror\*:** Press this button to display the screen in mirror image.
- **12 Rotation\*:** Press this button to rotate the image 90˚ left/right or 180˚ upside down.
- **13 Audio 1/2/3/4:** Press these buttons to select the audio from HDMI input source 1 to 4.
- **14 FAV. 1/2/3/4:** Press these buttons to bring up the previously stored customised screen settings.

*Note: The functions with an asterisk (\*) will only work when displaying Windows A to D. The system will revert to Window A if these functions are used when Windows E to H are displayed.*

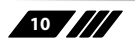

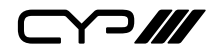

#### **6.4 RS-232 Protocols**

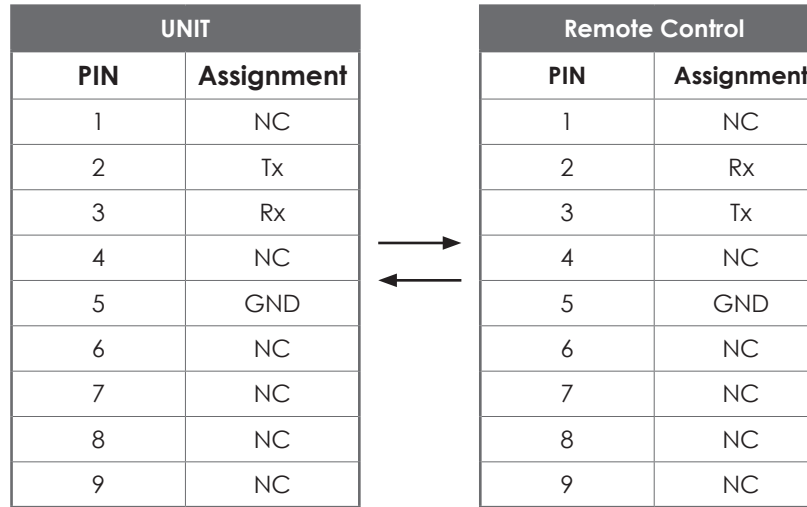

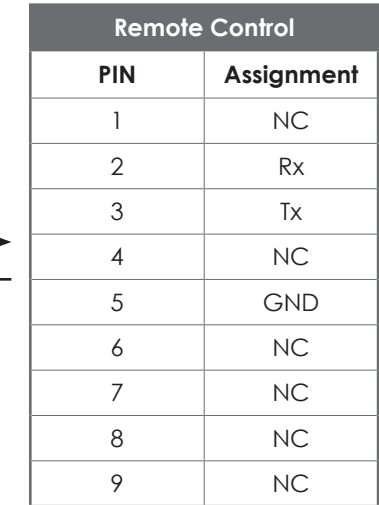

Baud Rate: 115,200bps Data Bit: 8 bits Parity: None Flow Control: None Stop Bit: 1

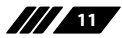

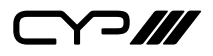

### **6.5 RS-232 and Telnet Commands**

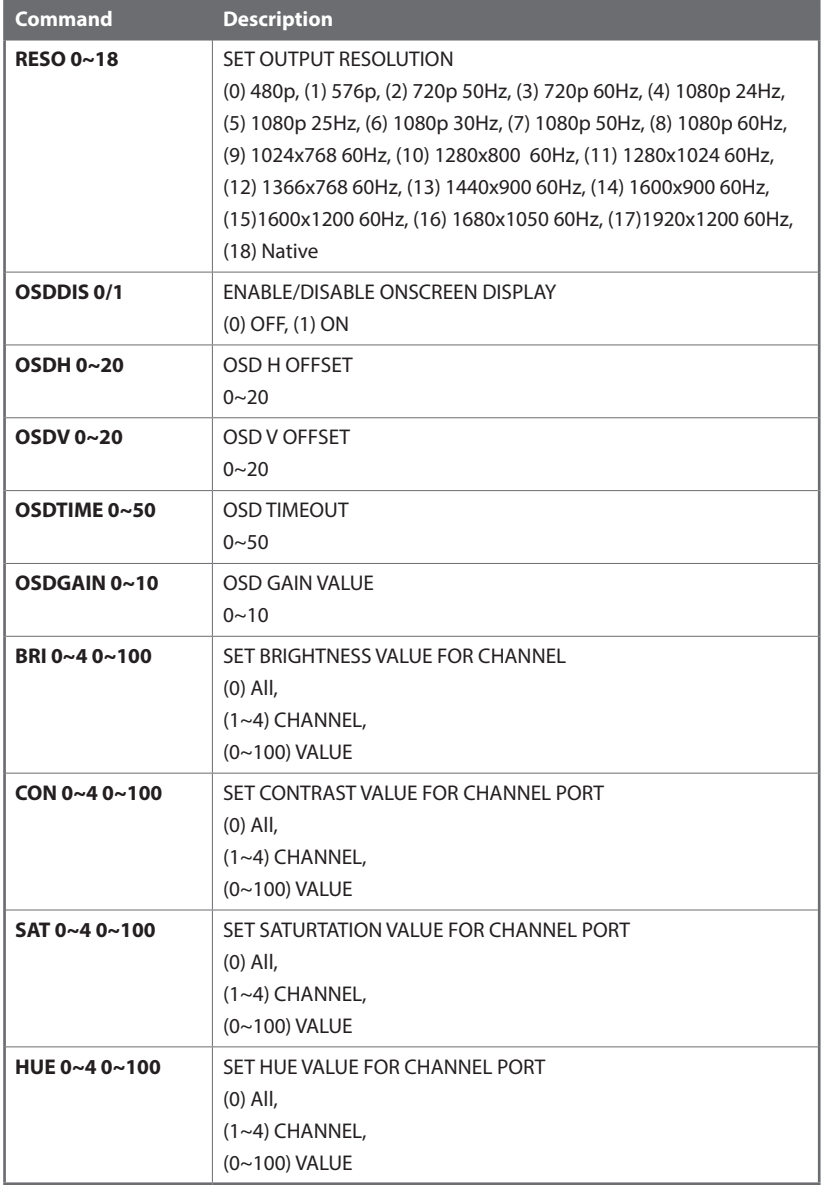

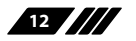

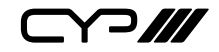

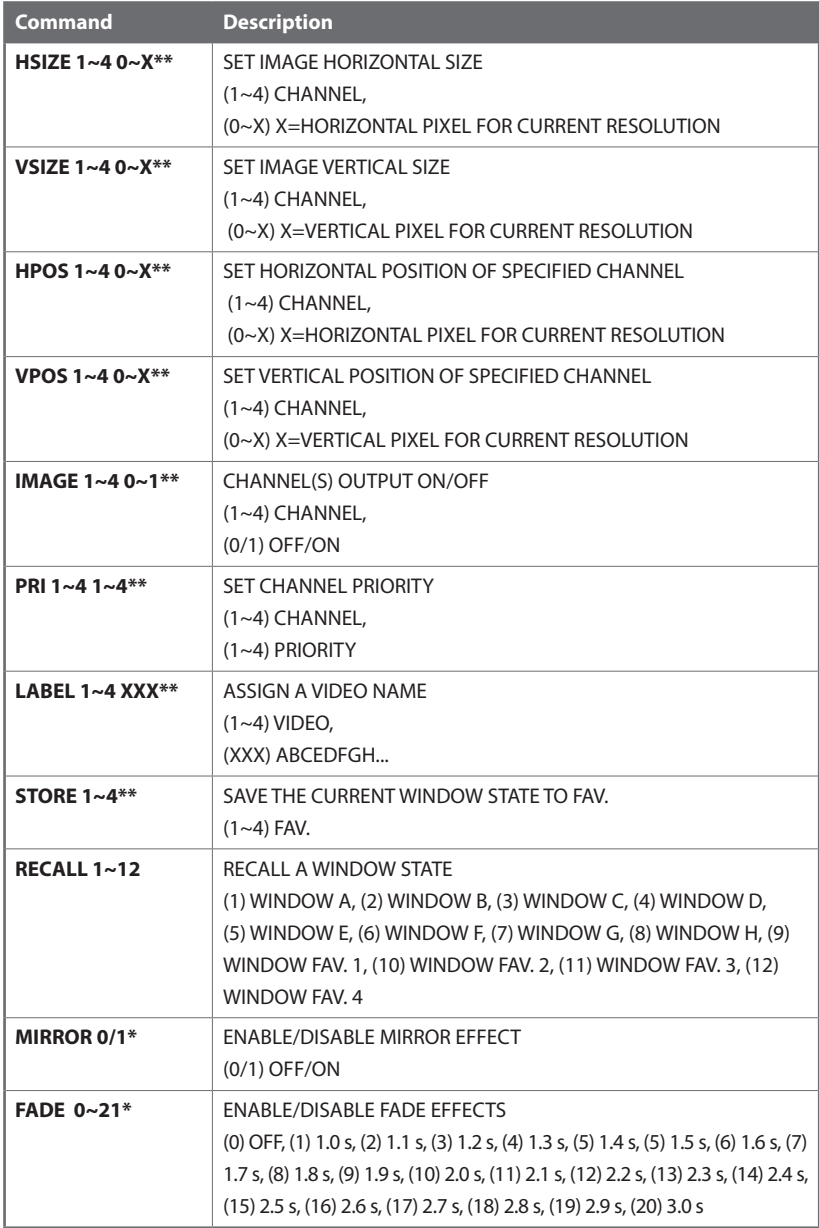

**11/137** 

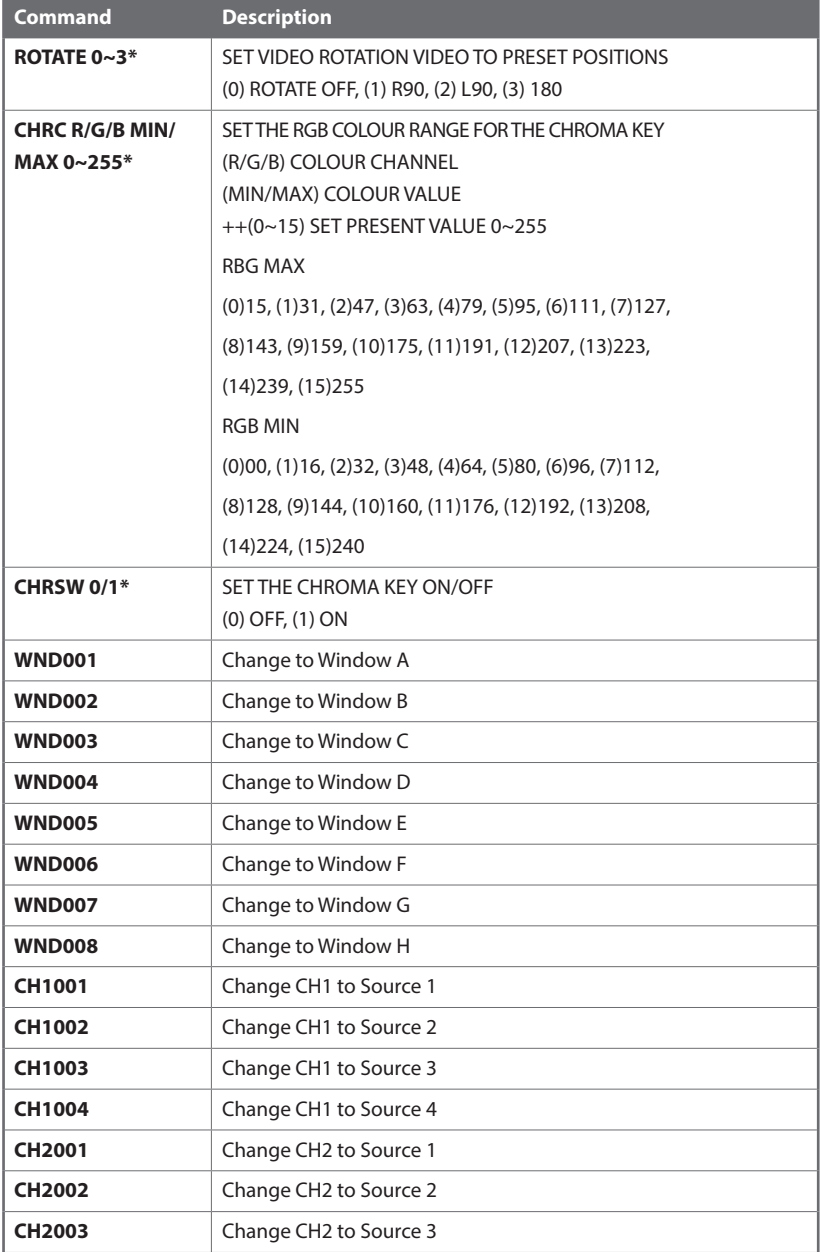

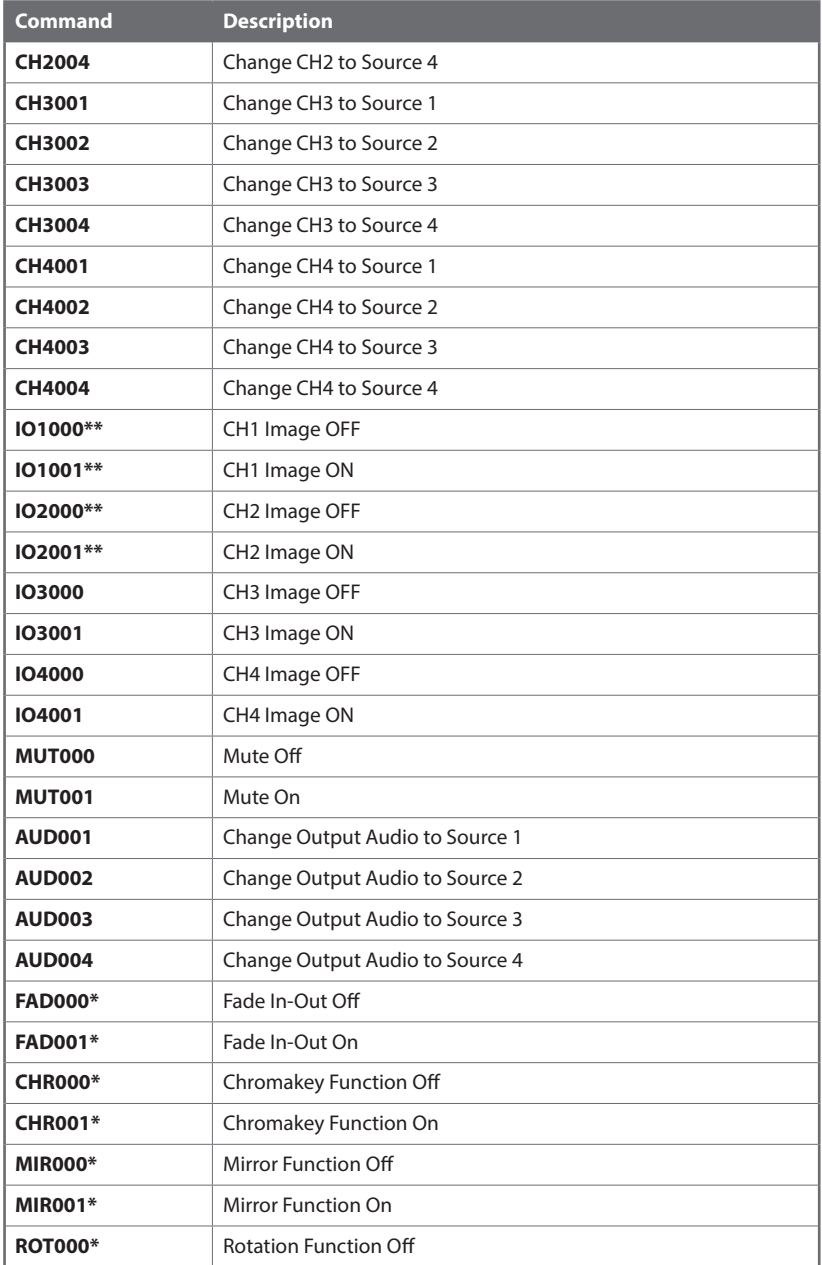

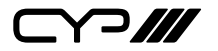

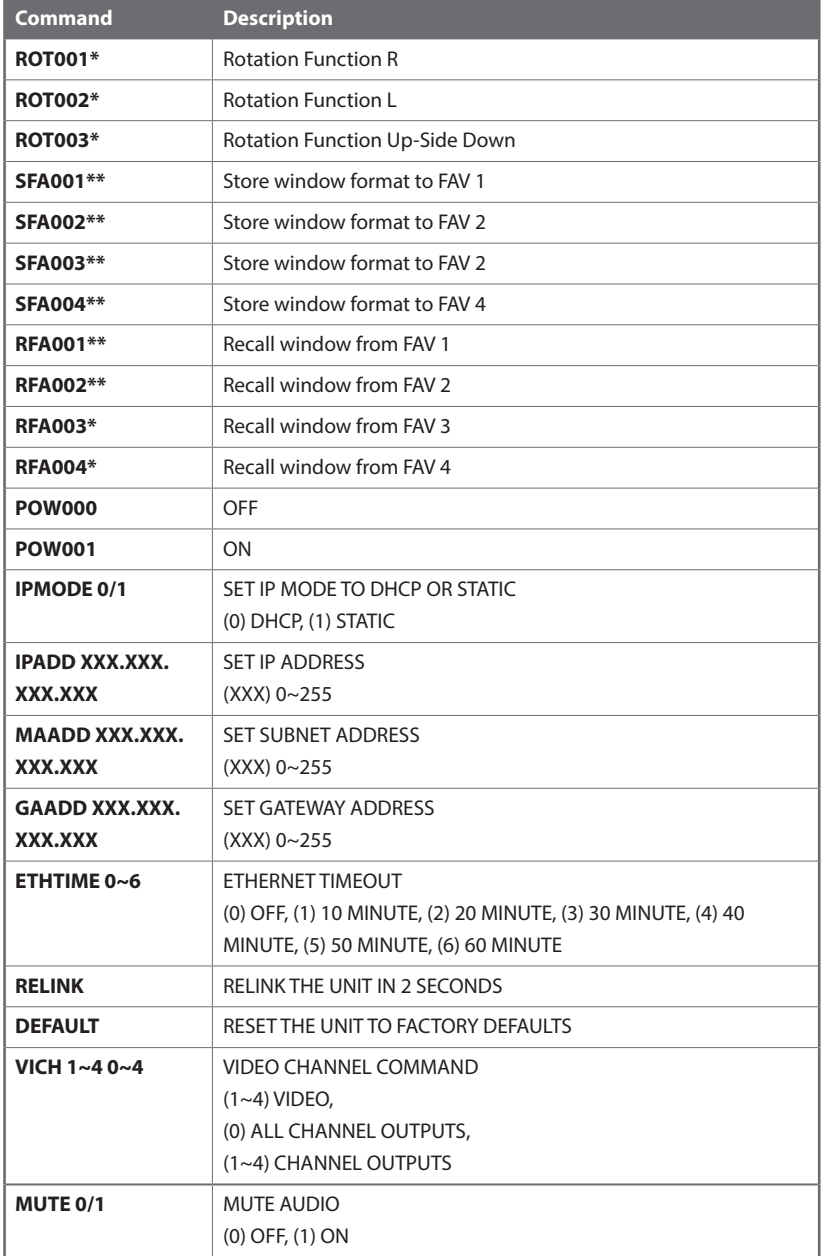

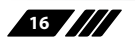

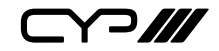

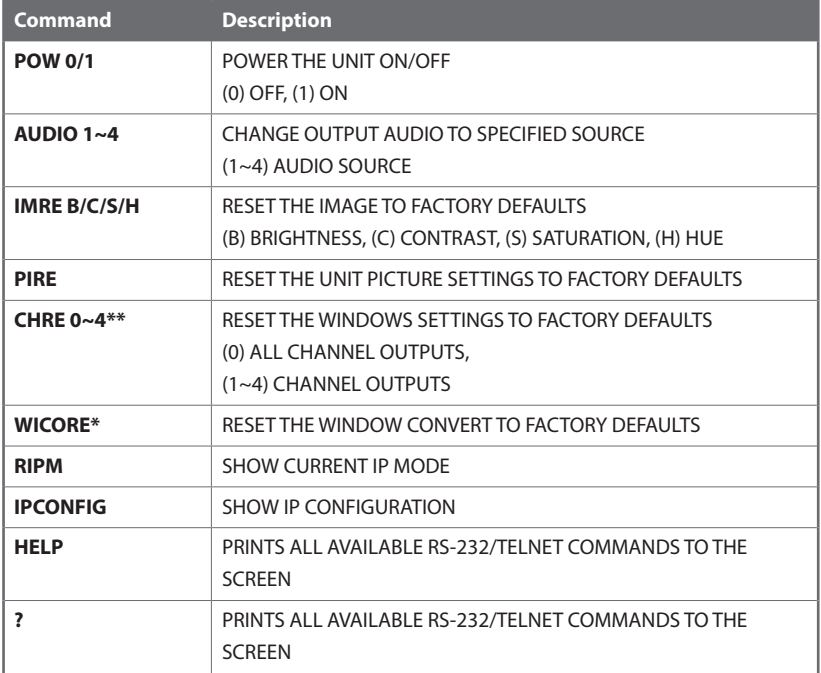

*Note:*

- *1. Commands with two asterisks (\*\*) will function under Windows E to H and FAV. 1 to 4.*
- *2. Commands with one asterisk (\*) will function under Windows A to D.*

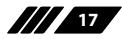

$$
\square \square \textit{III}
$$

#### **6.6 OSD Menu**

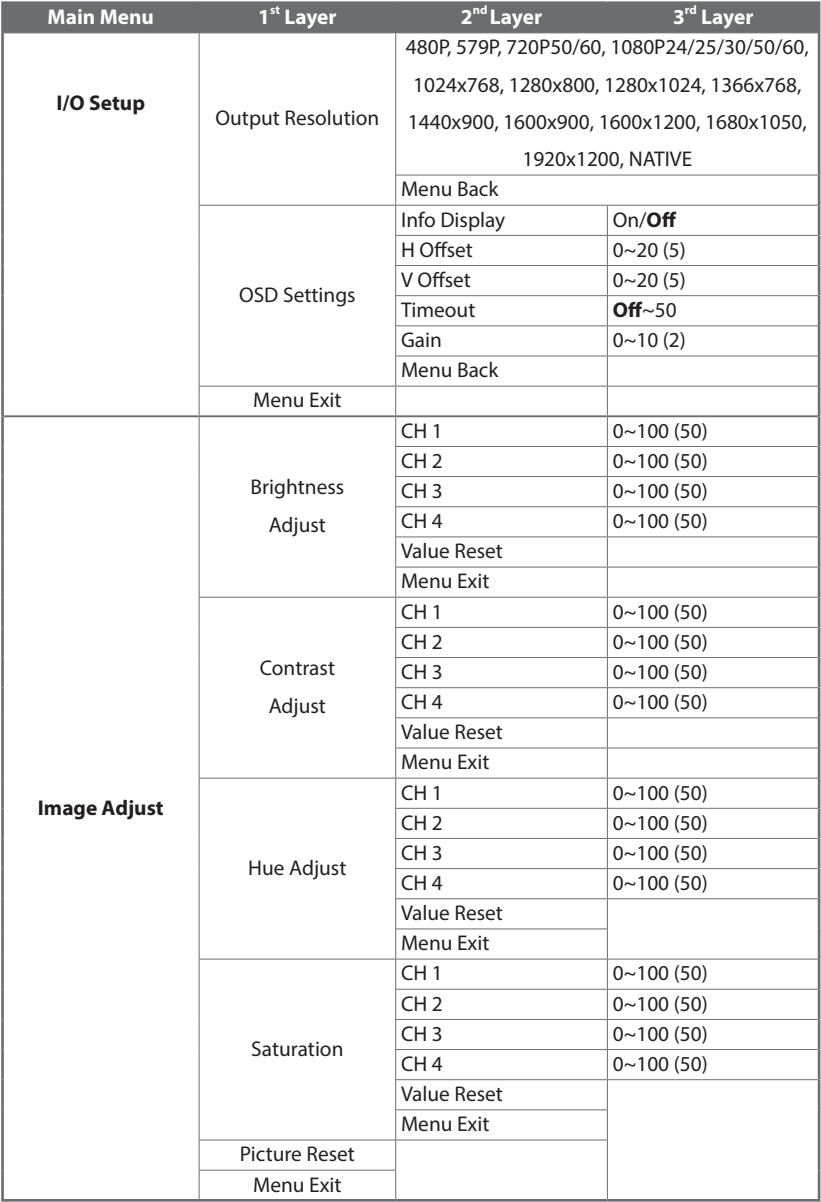

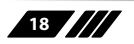

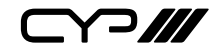

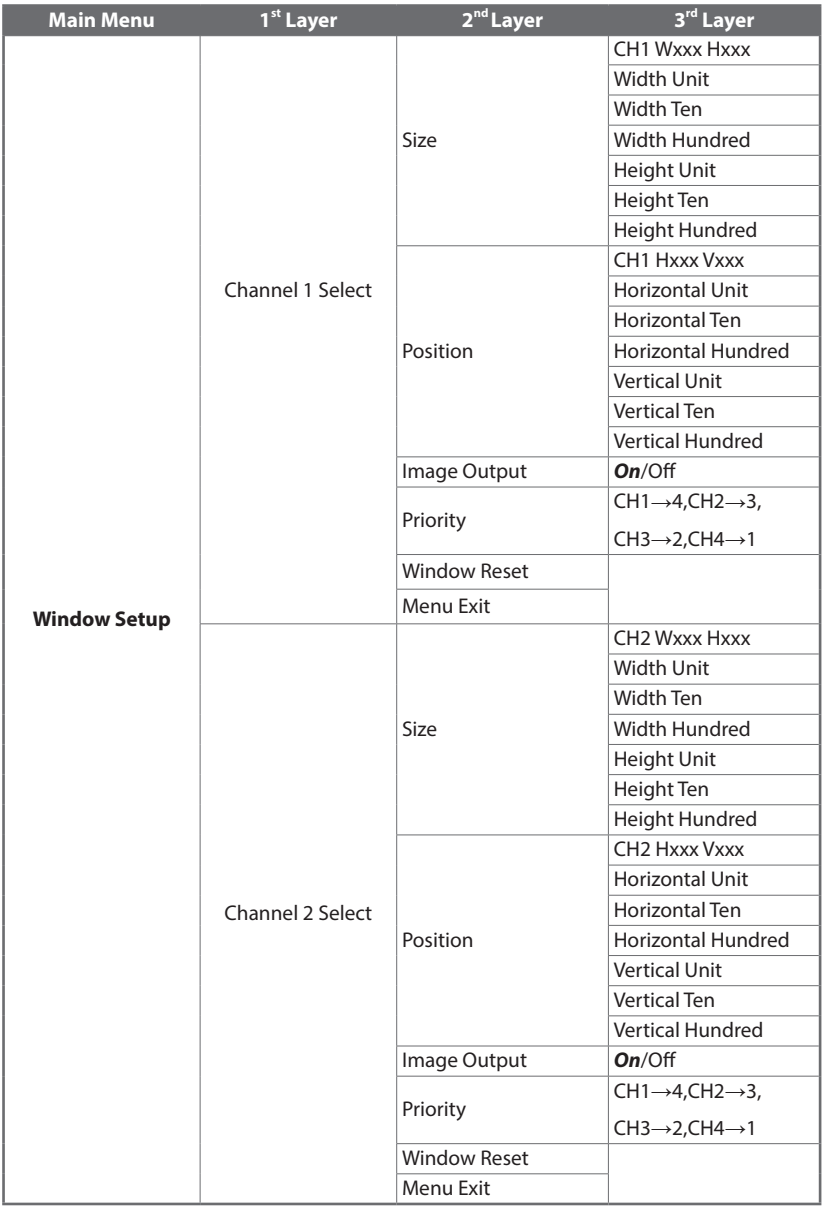

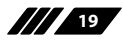

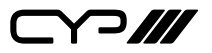

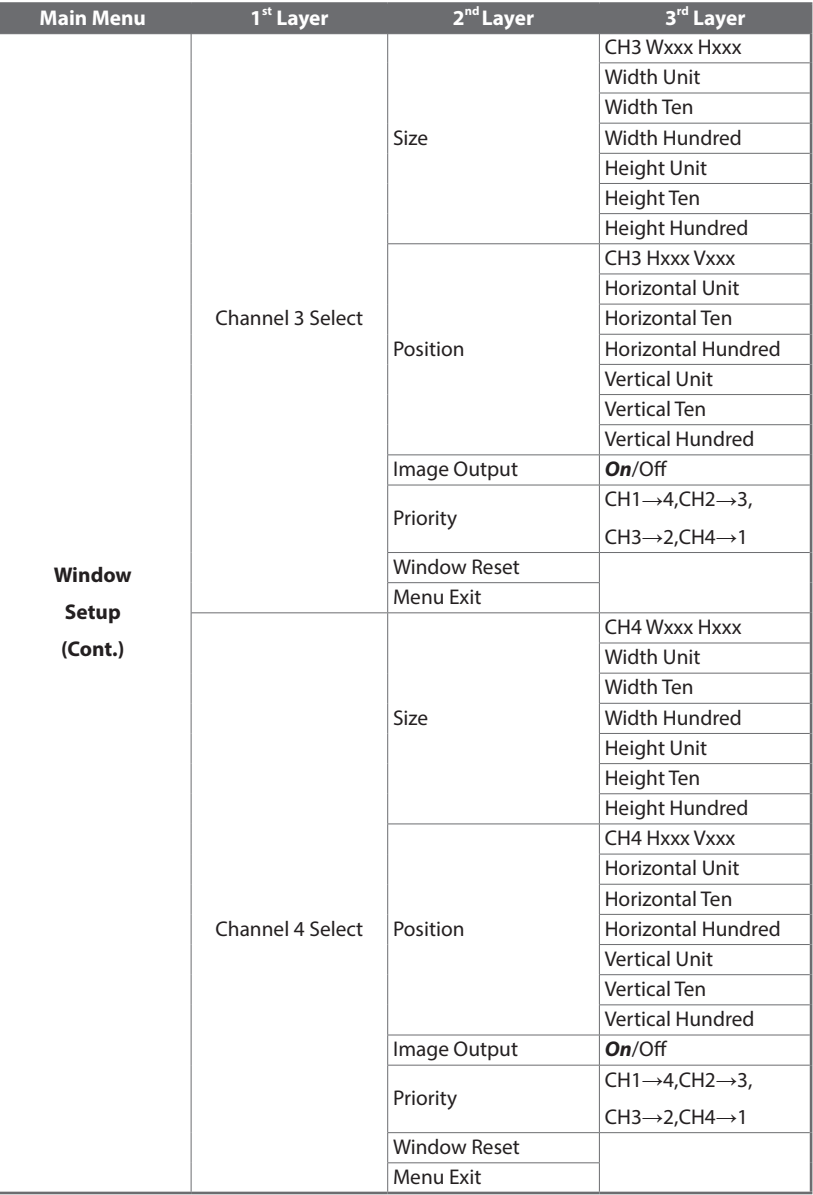

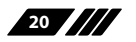

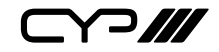

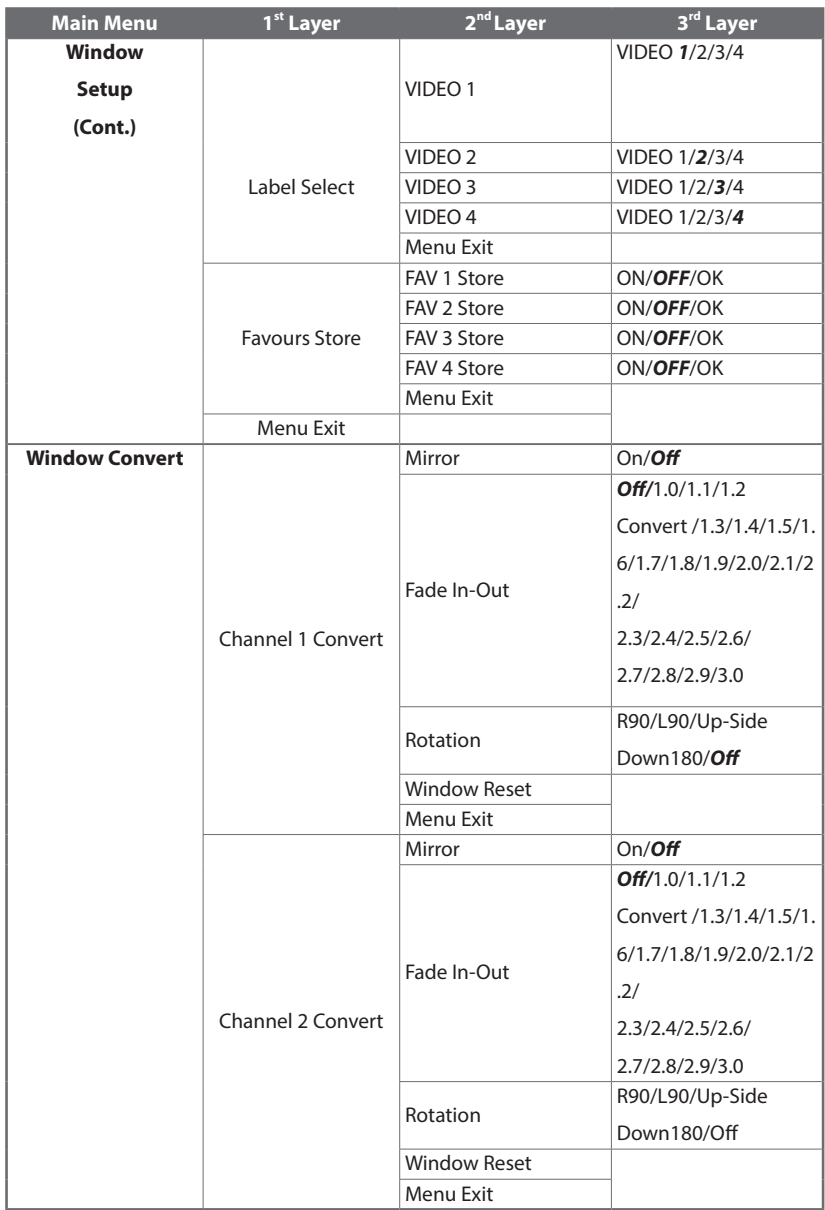

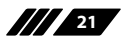

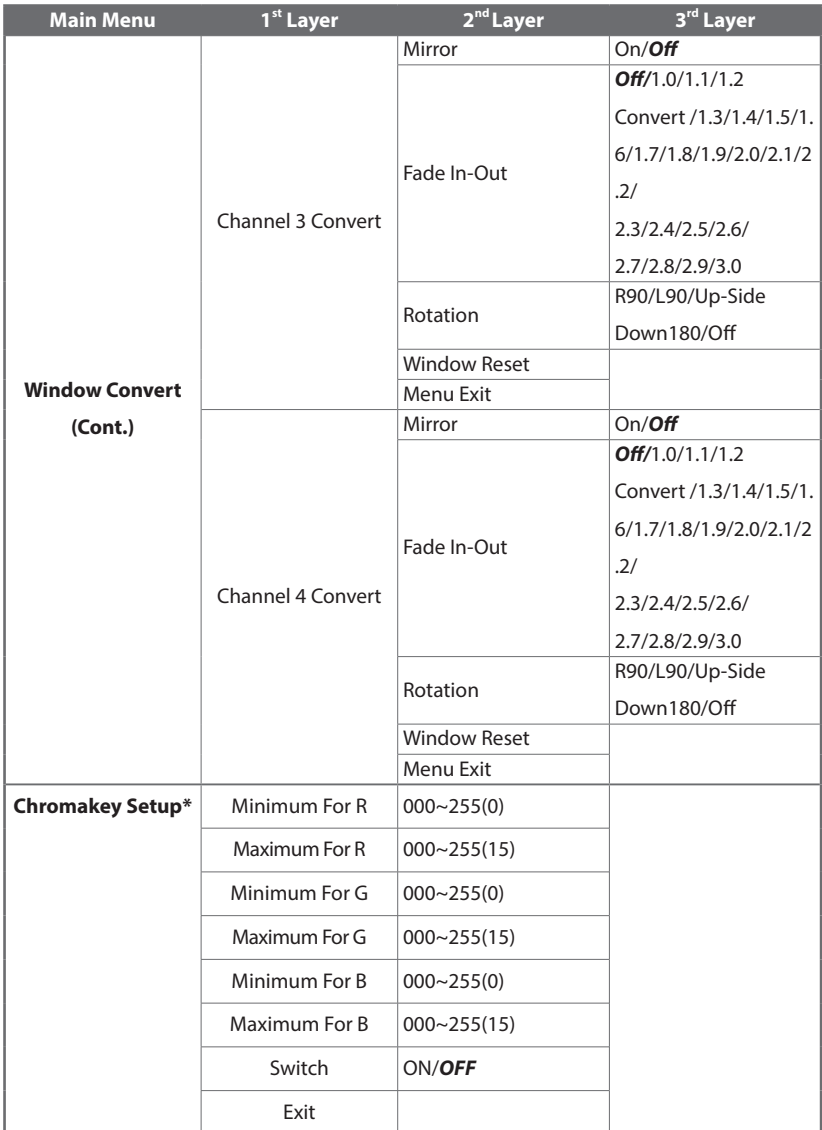

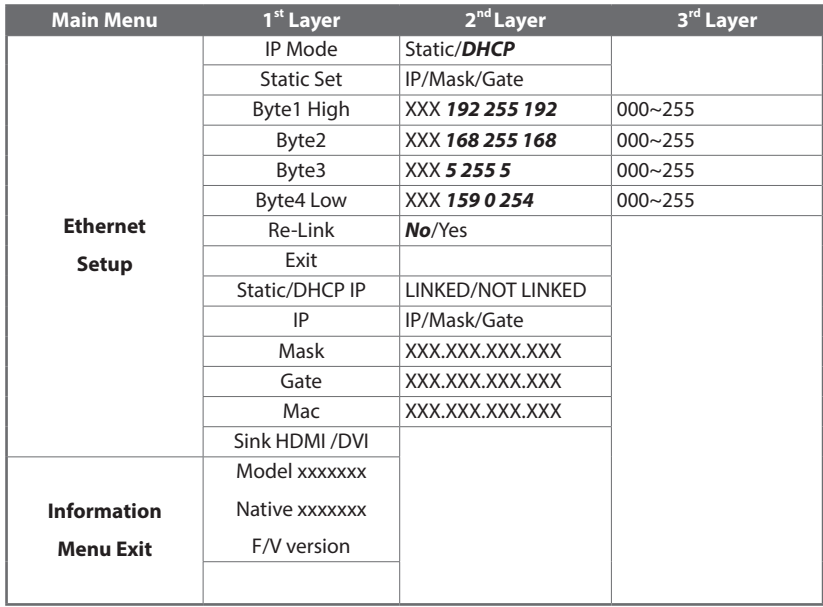

#### *Note:*

- *1. Chromakey Setup only works when CH 1and CH 2 are selected. CH 1 is the background and CH 2 is the top layer to be overlaid.*
- *2. The Chromakey function is designed for overlapping two video images (such as news reports, weather forecasts or educational videos). The background colour of CH 2 is usually a single, solid, colour which can be easily removed. The RGB setting is for the CH2 video where the minimum setting figures cannot be greater than the maximum figures and the maximum figures cannot be lower than the minimum setting figures.*
- *3. When input 1 or 2 has no source connected a warning message will appear on the OSD.*
- *4. Figures in BOLD are default settings.*

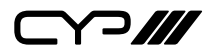

#### **6.7 Telnet Control**

Before attempting to use the telnet control, please ensure that both the Scaler (via the 'CONTROL' port) and the PC/Laptop are connected to the active networks.

To access the telnet control in Windows 7, click on the 'Start' menu and type "cmd" in the Search field then press enter

Under Windows XP go to the 'Start' menu and click on "Run", type "cmd" with then press enter.

Under Mac OS X, go to Go→Applications→Utilities→Terminal See below for reference.

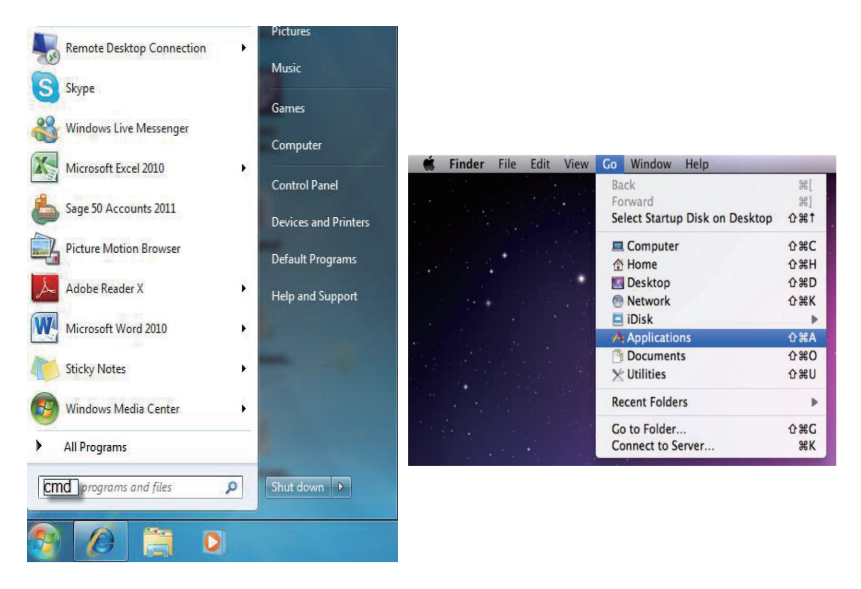

Once in the command line interface (CLI) type "telnet", then the IP address of the unit and hit enter.

*Note: The IP address of the Scaler can be found under Ethernet Setup on the device's OSD menu.*

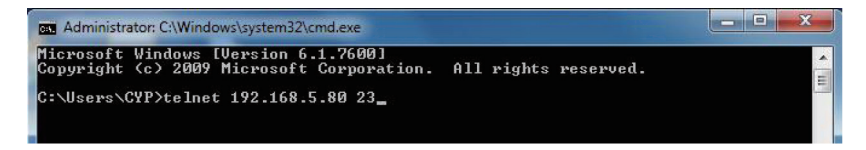

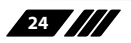

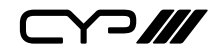

This will bring us into the device which we wish to control. Type "?" to lists all the available commands.

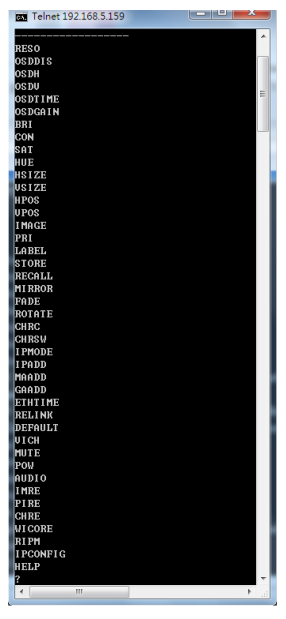

Type "IPCONFIG" To show all IP configurations. To reset the IP, type "IPMODE" to set static IP/DHCP (For a full list of commands, see Section 6.6).

*Note: Commands will be not executed unless followed with a carriage return. Commands are not case-sensitive. If the IP is changed then the IP Address required for Telnet access will also need to be changed accordingly. A power cycle is also required for every IP change.*

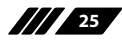

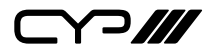

#### **6.8 WebGUI Control**

On a PC/Laptop that is connected to the same active network as the Scaler, open a web browser and type the device's IP address on the web address entry bar. The browser will display the device's Image Adjust, Output Resolution, etc.

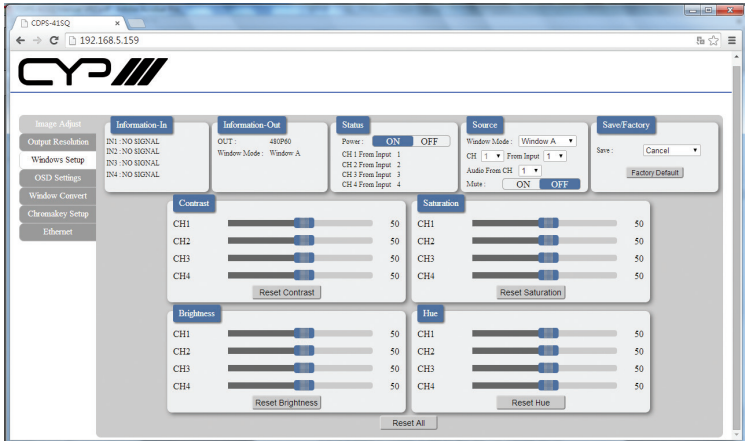

Click on the 'image Adjust' tab to control power, Window Mode and the window setting.

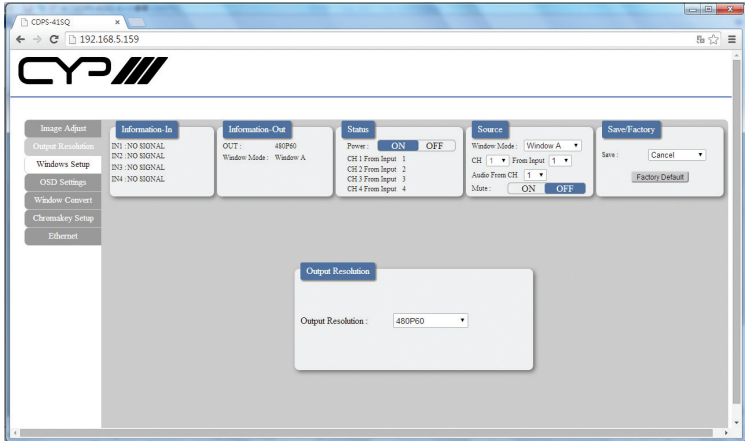

Clicking on the 'Output Resolution' tab to set the output display resolution.

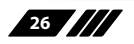

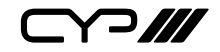

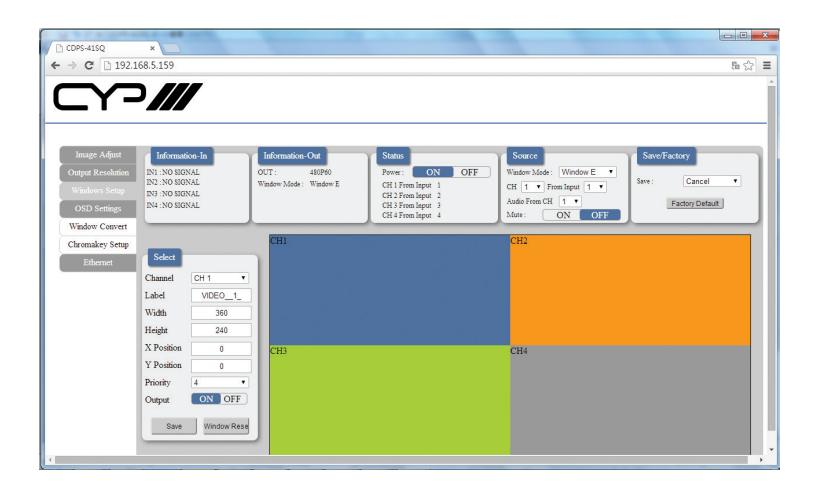

Click on the 'Windows Setup' tab to set the output display format. *Note: This function is only available under window E~H.*

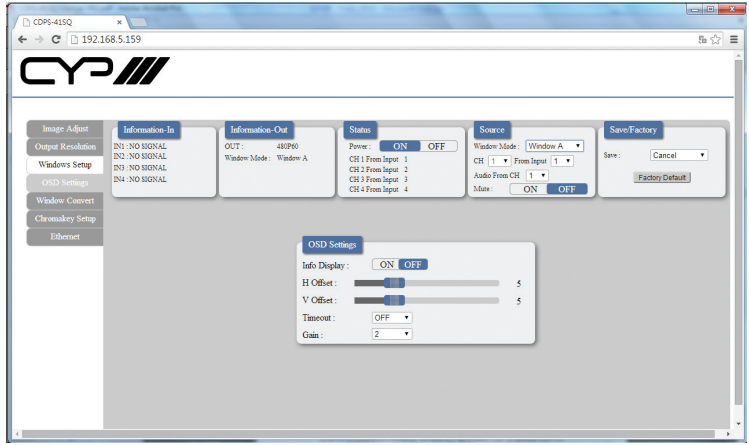

Click on the 'OSD Settings' tab to set the OSD function and position.

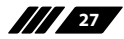

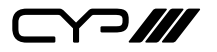

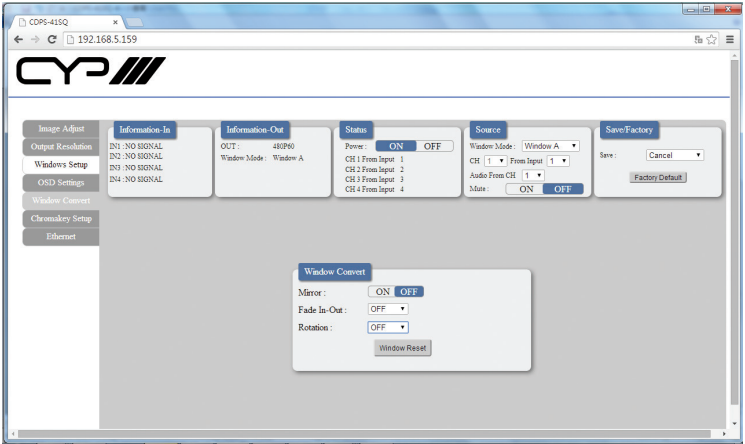

Click on the 'Window Convert' tab to set the output display angle.

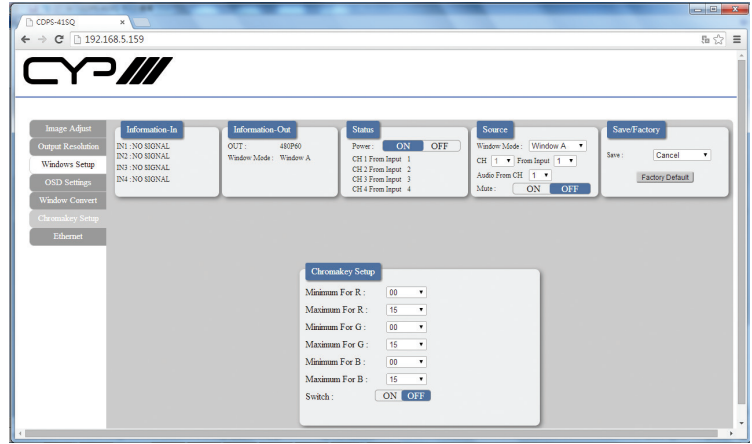

*Note: This function is only available under window A~D.*

Click on the 'Chromakey Setup' tab to set the output display colour. *Note: This function is only available under window E~H.*

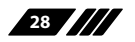

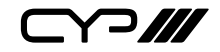

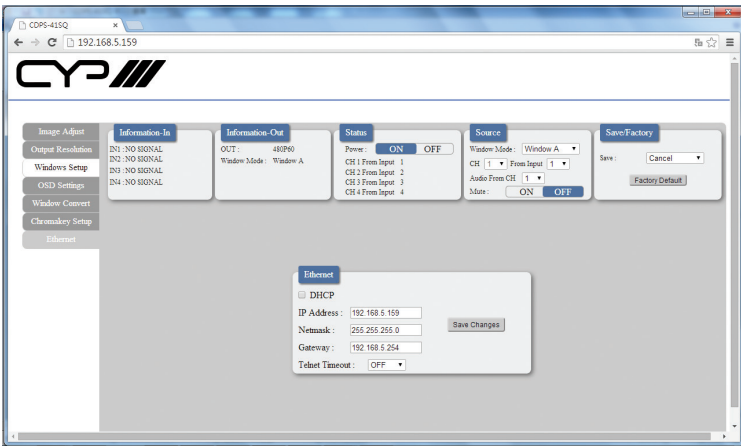

Click on the 'Ethernet' tab to reset the IP configuration. The system will ask for a reboot of the device when any of these settings are changed. The IP address needed to access the Web GUI control will also need to be changed accordingly on the web address entry bar.

*Note: Commands will be not executed unless followed with a carriage return Commands are not case-sensitive.*

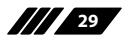

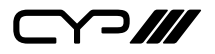

### **7. CONNECTION DIAGRAM**

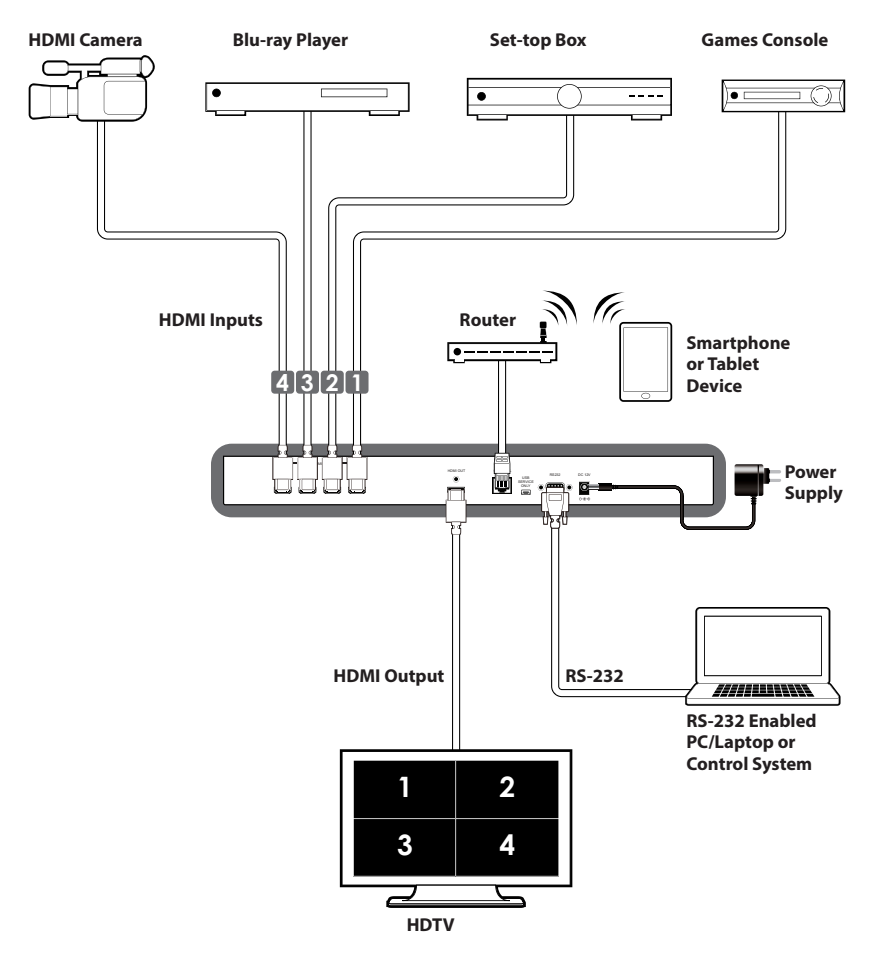

#### **Screen Configurations:**

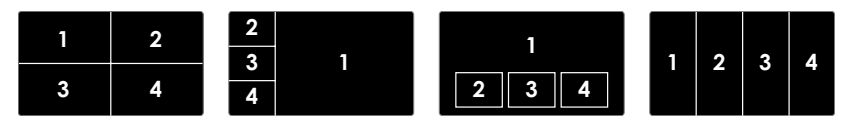

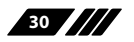

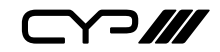

# **8. SPECIFICATIONS**

### **8.1 Technical Specifications**

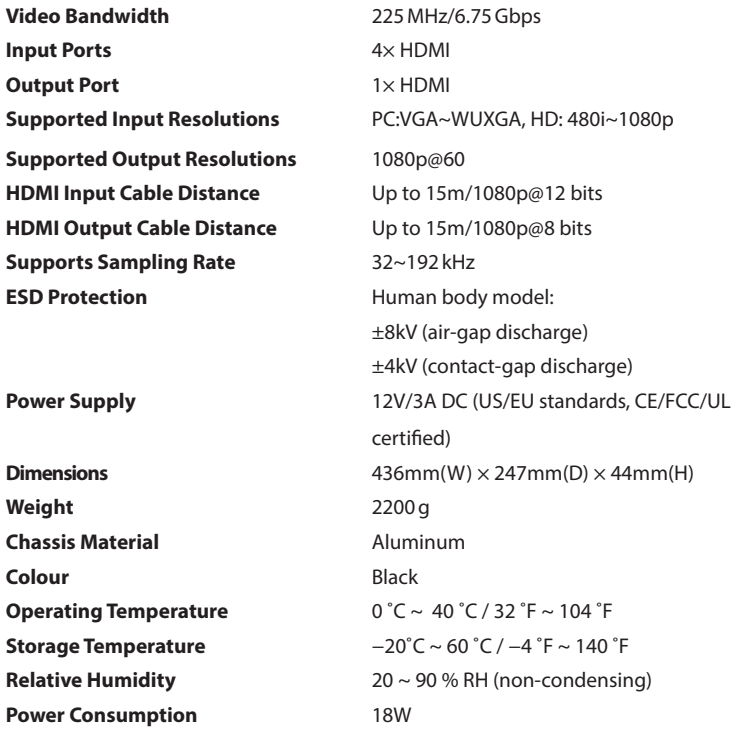

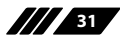

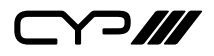

### **8.2 Supported Resolutions**

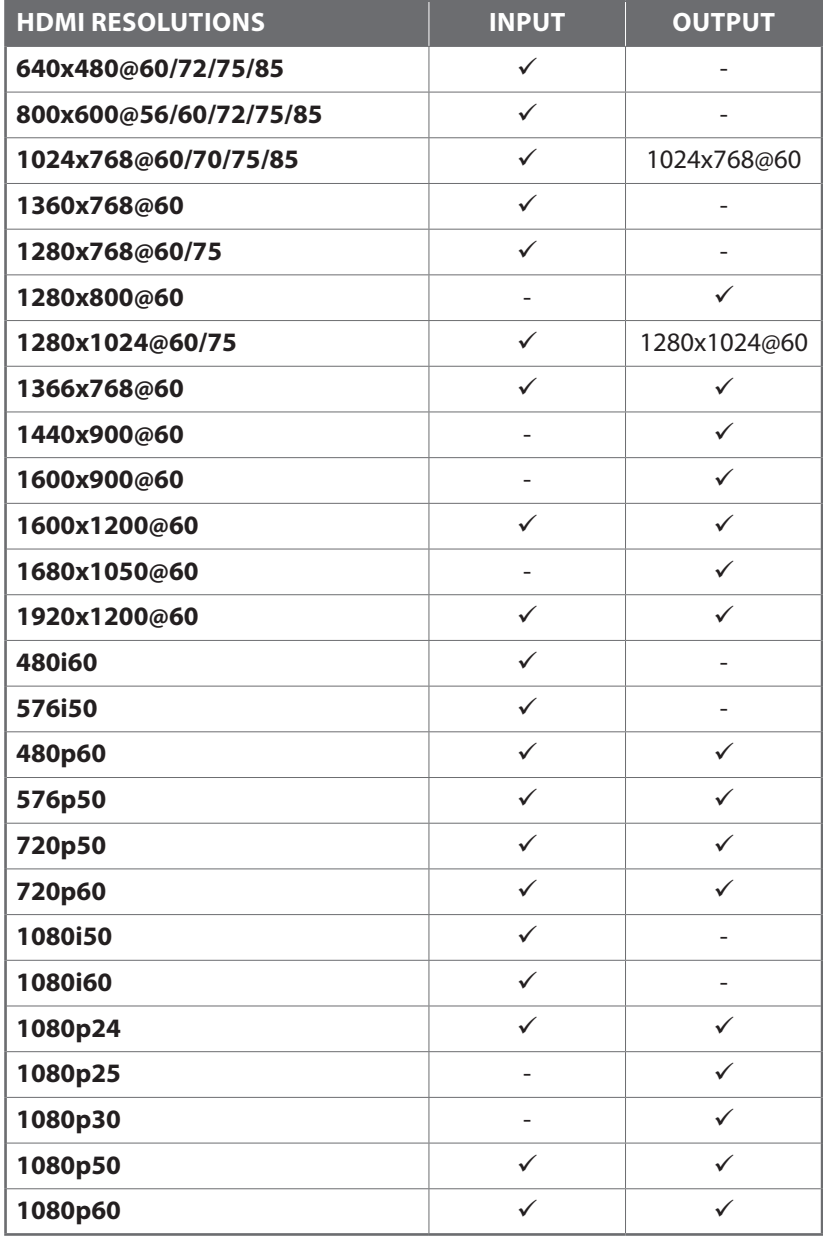

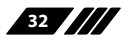

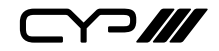

### **9. ACRONYMS**

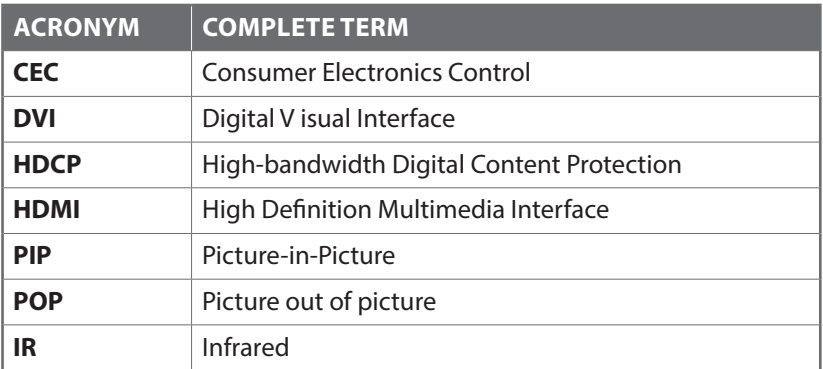

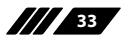

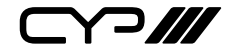

CYP (UK) Ltd., Unit 7, Shepperton Business Park, Govett Avenue, Shepperton, Middlesex, TW17 8BA

Tel: +44 (0) 20 3137 9180 | Fax: +44 (0) 20 3137 6279

Email: sales@cypeurope.com

www.cypeurope.com

v1.03